## **Cricut**<sup>®</sup>

## 15. Print then Cut

## J. Editing patterns

Not only can you apply a pattern to your image, you can also edit the pattern. There are a variety of editing tools, including:

- Scale zooms in and out on your pattern
- **Pan** move your pattern from left to right or up and down within the image
- Rotate rotate the pattern between 0 and 360 degrees
- Mirror flip the direction of the pattern vertically or horizontally

Step 1 To edit your pattern, you will first need to open the Layer Attributes Panel and select *Patterns* under the Print line type.

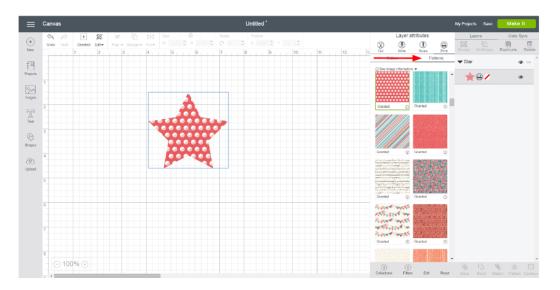

Step 2 After a pattern has been applied to your image, the Edit Icon will become active. Click *Edit* in the bottom of the panel.

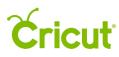

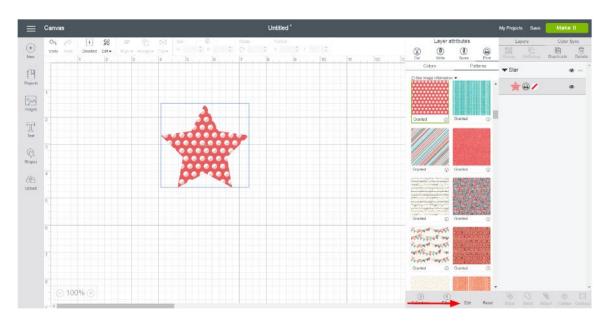

Step 3 A new window will open with a variety of editing options.

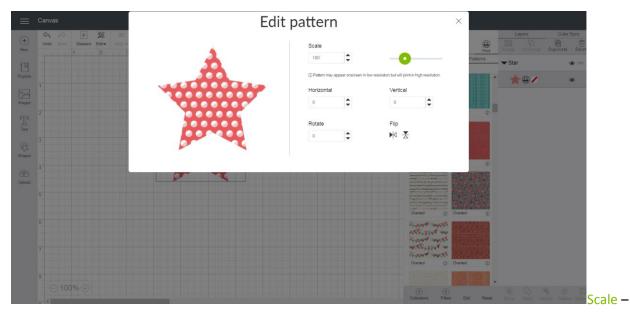

Use Scale to zoom in and out on your pattern. You can either enter an exact percentage between 0 and 400 or use the Slider by clicking and dragging to the left or right.

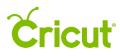

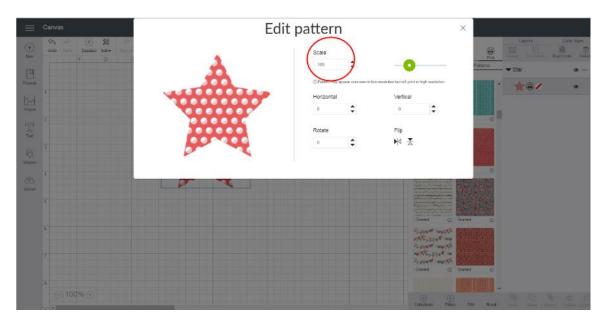

*Tip* As you Scale above 200%, your pattern may appear low resolution on the Canvas, but will be converted to a higher resolution when printed.

Pan – Pan allows you to reposition your pattern within the image. Click in the Horizontal or Vertical field, and type in a specific value. You can also click the up and down arrows to move your pattern horizontally or vertically until you are satisfied with the placement.

Your pattern will move in relation to the top-left corner of the design screen. So, by increasing the value, your pattern will move down or to the right, and by decreasing the value, it will move up or to the left.

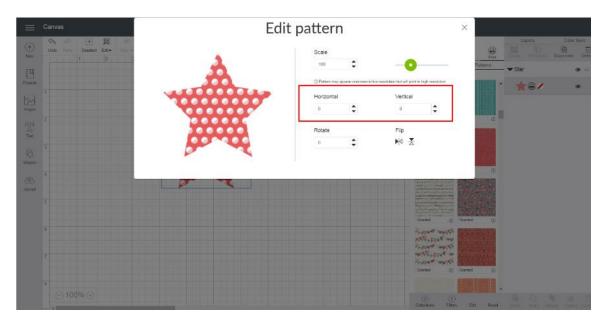

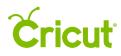

Rotate – Rotate your pattern within the image for a different look. All patterns are added to the design screen at a 0-degree rotation. Click in the Rotate field, and type in a specific rotation. You can also click the up and down arrows to increase or decrease the angle in 1-degree increments between 0 and 360 degrees.

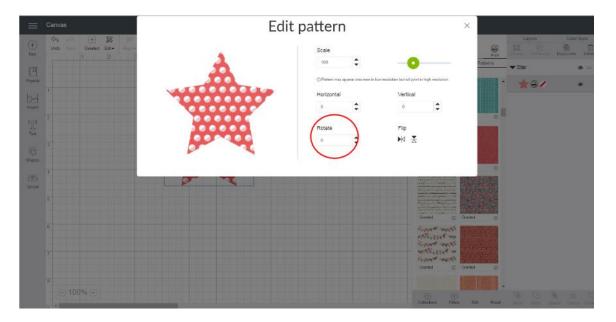

Mirror – Flip the direction of the pattern vertically or horizontally by using the Mirror buttons. To Mirror horizontally, click the left button under Mirror. Click the button again to return to the original position. To Mirror vertically, click the button to the right.

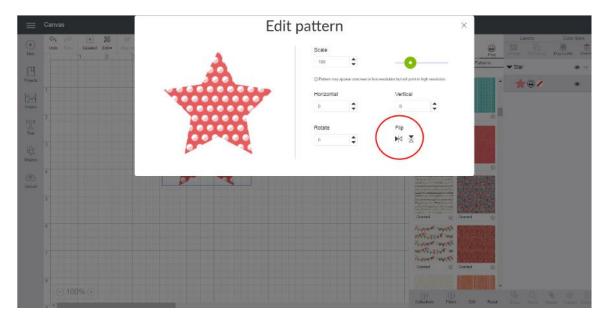

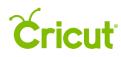

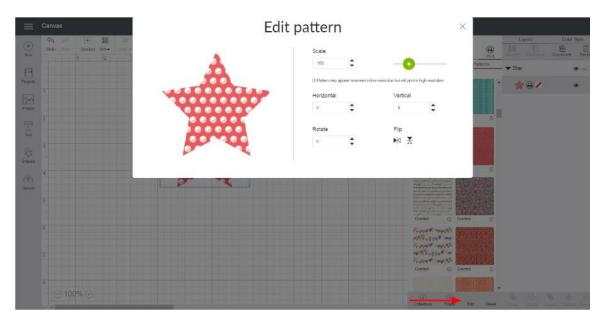

Step 4 Close the edit menu by clicking *Edit* in the bottom of the Layer Attributes Panel.